# Quick Reference Guide

#### The Main Form

Here is a brief outline of what you will see in the Agent Module's main form.

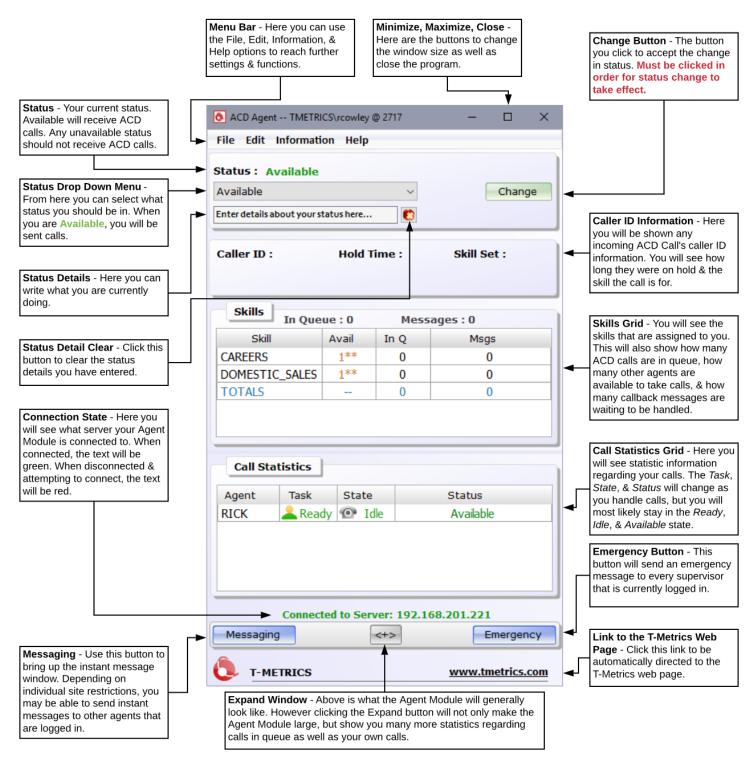

## Logging On

Open the Agent Module by selecting either of the following: **Start / Programs / T-Metrics Applications / ACD Agent Module** or Double-click the **ACD Agent Module** shortcut on your desktop

Ensure the Agent Module says you are **Connected to Server**. If it says **Connection to Server Interrupted**, contact your Supervisor or Administrator. Enter your logon name and press the **Log On** button to begin receiving ACD Calls. If your Agent logon name has been automatically entered by the ACD system, simply press the **Log On** button.

### **Customer Callbacks**

Callbacks allow a caller to make a recorded message to take their place in the call queue. The caller may then hang up, and the recorded message will be delivered to an **Available** agent in lieu of a live phone call. When you receive a Callback Message, the Customer Message Information box will appear.

- Call Time: The time the phone call was made.
- **Skill**: The agent skill the message is for.
- Caller ID: The phone number from which the message was made.
- Listen To Message allows the message to stream directly to you, the recipient agent
- Customer Unavailable and Customer Called indicate the action taken by you the agent after listening to or downloading the callback message. One of these options MUST be selected after handling the message. If not, the callback message window will not close, and further calls will not be routed to your position.
- Place Back into Message Queue returns the message to the call queue to be routed to the next Available agent.
- **Download Copy of Message** downloads the file to your local computer. This is useful if you are having trouble with **Listen To Message**.

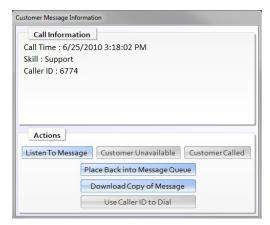

### **Logging Off**

To log off any time of the day, change your position status to **Logged Off**. Be sure to press the **Change** button to complete the process. Afterward, close the Agent Module by selecting **File > Exit** from the menu bar or clicking on the X in the corner.

### Sending Trouble Reports

If an issue is experienced with the ACD Agent Module, it is important to capture a trouble report for T-Metrics. Simply click **Send Trouble Report ...** from the **Help** menu. This will open a new window requesting information concerning your issue. Follow the on screen instructions and click **Send Email to T-Metrics Support**, I **Will Call T-Metrics Support**, or I **Will NOT Contact T-Metrics Support** button to send the file to T-Metrics. **NOTE**: If you select I **Will NOT Contact T-Metrics Support**, your issue may not be given priority.